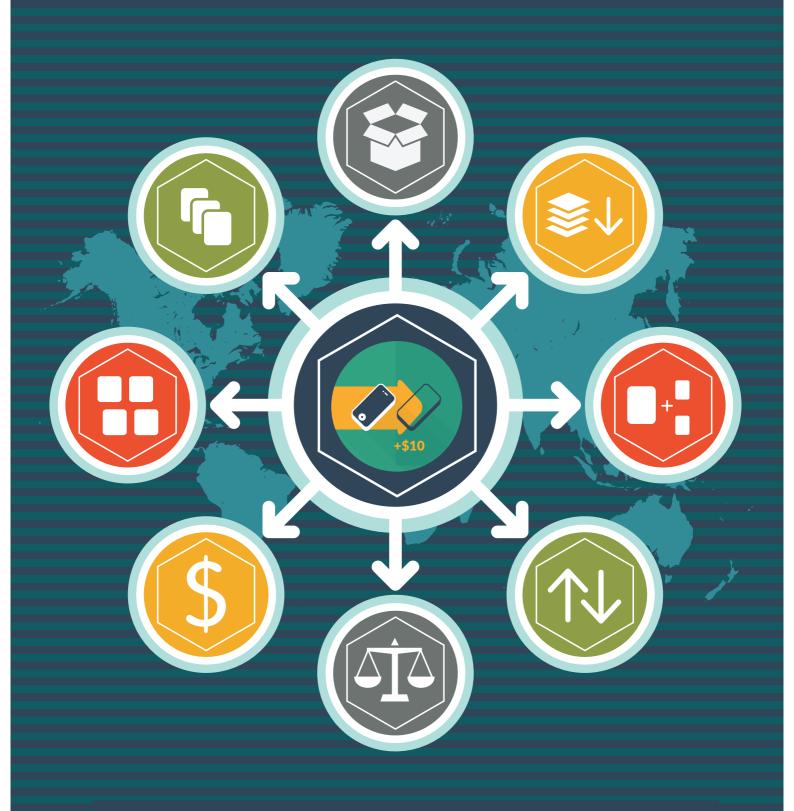

**Advanced Product Options Magento Extension User Guide** 

mageworx

# **Important Notice**

MageWorx reserves the right to make corrections, modifications, enhancements, improvements, and other changes to its products and services at any time and to discontinue any product or service without notice. Customers should obtain the latest information before placing an order and should verify that such information is current and complete. All products are subject to the MageWorx terms and conditions of sale supplied at the time of order acknowledgment.

MageWorx warrants performance of its products to the specifications applicable at the time of sale in accordance with the company's standard warranty. Testing and other quality control techniques are used to the extent MageWorx deems necessary to support this warranty. Except where mandated by government requirements, testing of all parameters of each product is not necessarily performed.

MageWorx assumes no liability for applications assistance or customer product design. Customers are responsible for their products and applications using MageWorx components. To minimize the risks associated with customer products and applications, customers should provide adequate design and operating safeguards.

MageWorx does not warrant or represent that any license, either express or implied, is granted under any MageWorx patent right, copyright, mask work right, or other MageWorx intellectual property rights relating to any combination, machine, or process in which MageWorx products or services are used.

Information published by MageWorx regarding third-party products or services does not constitute a license from MageWorx to use such products or services or a warranty or endorsement thereof. Use of such information may require a license from a third party under the patents or other intellectual property of the third party, or a license from MageWorx under the patents or other intellectual property of MageWorx.

Resale of MageWorx products or services with statements different from or beyond the parameters stated by MageWorx for that product or service voids all express and any implied warranties for the associated MageWorx product or service and is an unfair and deceptive business practice. MageWorx is not responsible or liable for any such statements.

All company and brand products and service names are trademarks or registered trademarks of their respective holders.

Copyright © 2016 MageWorx

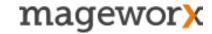

# **Table of Contents**

| 1. Extension Description                 | 4  |
|------------------------------------------|----|
| 2. Extension Installation                | 5  |
| 3. Custom Options Templates              | 6  |
| 4. Custom Options Inventory              | 11 |
| 4.1 Stock Report                         | 16 |
| 5. Dependent Custom Options              | 20 |
| 6. Color/ Image Swatch                   | 22 |
| 7. Pricing                               | 26 |
| 7.1 Absolute Prices                      | 26 |
| 7.2 Tier Prices                          | 26 |
| 7.3 Special Prices                       | 27 |
| 7.4 Text Option With Price Per Character | 28 |
| 8. Customer Groups                       | 30 |
| 9. Weight for Custom Options             | 31 |
| 10. Cost for Custom Options              | 31 |
| 11. SKU Policy                           | 31 |
| 12. Multi-Store Support                  | 33 |
| 13. Catalog - Manage Products            | 34 |
| 14. Import / Export                      | 36 |
| 15. Description of Custom Options        | 36 |
| 16 General Settings                      | 38 |

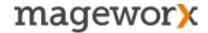

# 1. Extension Description

Advanced Product Options Magento extension allows creating any number of custom options for products and product groups. It will also help you manage complex configurations and stock inventory, create color swatch and enable different prices for custom options. APO alone is what you need to quickly, easily and smoothly deal with custom options.

Templates - No need to create the same custom option for the products separately. Create advanced custom options templates and assign them to any chosen product or a bunch of products in one click.

Dependent Custom Options - Show dependent custom options when a customer selects the parent one. Hide dependent options on the front-end and specify stock value for them.

Custom Options Inventory - Track custom options inventory, specify available quantity for each custom option, display 'Out of Stock' and 'Low Stock' labels on the front-end.

Stock report - Quickly find out-of stock/ low-in-stock options, update the stock amount right in the report grid, increase or decrease stock values by the required amount.

*Color/ Image Swatch* - Create a visual presentation of your products. Display images instead of custom options, replace a product's gallery/image with an option's gallery/image, upload multiple images or overlay the main product image to create your own item design.

*Pricing* - Configure custom option pricing: add special prices, fixed/ percentage tier prices or absolute prices.

*Customer Groups* - Assign custom options for different customer groups. Provide personalized prices or products' configurations.

Weight/ Cost - Specify a weight and cost for each custom option value. Track the final and shipping costs of your products correctly.

SKU Policy - Specify how the SKU of an order will be formed:

- together with the product's SKU,
- instead of the product's SKU,
- · as a separate product.

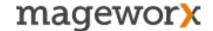

### 2. Extension Installation

To install the extension, please follow the steps below:

- 1. Disable the *Compilation Mode* (if enabled)
- 2. Log out of the Magento Admin Panel (if logged in)
- 3. Unpack the contents of the *Extension* folder from the package file purchased from Mageworx to your *Magento root folder*
- 4. Log into Magento Admin Panel
- 5. Go to the <u>System Cache Management</u> section, choose *Refresh* under the *All Cache* drop-down menu and press the *Save Cache Settings* (if Cache Control is enabled in Magento)
- 6. Enable the *Compilation Mode* back (if necessary)
- 7. Go to the <u>System Configuration MageWorx tab Extensions & Support</u> section. If you see Advanced Product Options in the list of installed MageWorx extensions, the installation is done.

### Installation to a custom template/theme

If you use a custom template or theme, you should copy the extension's layouts and templates to the folder with the custom design.

Copy all the folders inside app/design/frontend/default/default/ to the folder with your current template or/and theme app/design/frontend/<your\_template>/<your\_theme>/

Don't forget to refresh the cache if enabled.

**Please note!** All these folders already exist in your store and you have to merge them with the folders on your server. Do not overwrite them!

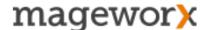

## 3. Custom Options Templates

Log into Magento Admin panel and go to Catalog - Advanced Product Options - Templates.

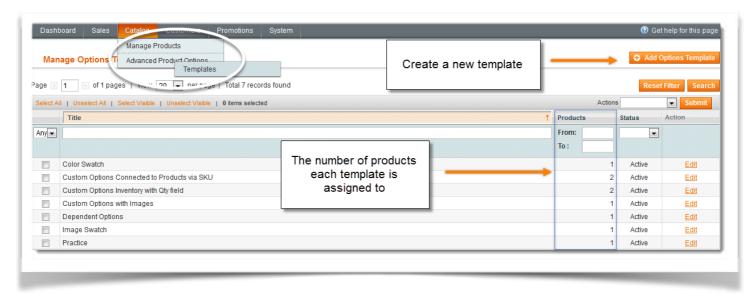

Here you can see the list of all the created templates and the number of products each template is assigned to.

To create a NEW template, hit the *Add Options Template* button and specify the following:

- **Title** a name of the template. Will be visible to the admin on the *Product Edit* page (in case of manual assignment).
- Status the status of the template (Active or Disabled).

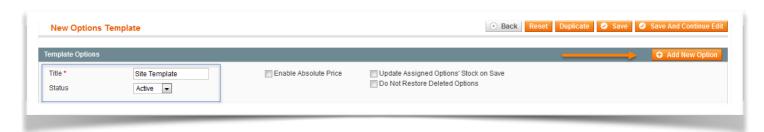

Then hit the *Add New Option* button. Thus, you will get to the **default settings** that are available for custom options.

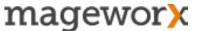

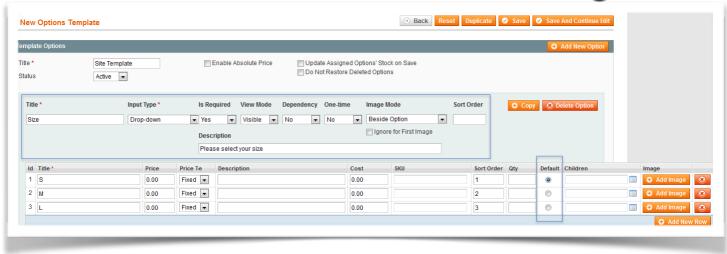

- **Title** of the custom option (displayed on the front-end).
- **Input Type** determines the format of the custom options field (text area, drop-down, checkbox, date, etc).

Note! Hidden Input type makes custom options invisible on the product page and visible on the cart page only.

- Is Required appoints if a customer needs to choose a custom option before adding a product to the cart.
- View Mode defines how the custom options are displayed:

Visible – custom options are available on the product page

Backend – custom options are available in the admin panel & on the customer order page

Backend Only – custom options are available only in the admin panel

Note! Backend and Backend Only options are available only when store admin manually places an order in the admin panel.

- **Dependency** allows creating dependent custom options that appear only when the main option is chosen.
- One-time enables to add custom options price. If one chooses 'Yes', the feature adds an extra cost to the product's total only once (despite of the quantity of the products added to the cart.
  - \* Technical note: the option's price is divided by the quantity of the products added to cart, though appears as a whole value).
- Image Mode specifies how the option's images are displayed.
- Sort Order defines the sorting order of an option among the other custom options on the product page.
- **Description** of a custom option will be displayed close to the option on the front-end.
- **Default** allows selecting the default value for custom options. If the option's type is radio-button/ drop-down, you can specify only one default value. If it is a check-box /multi-select, you can specify several default values.

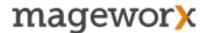

**Note!** All the other features available for custom options should be enabled in the 'Configuration' tab.

Hit the *Duplicate* button to duplicate the existing templates. With this function you don't have to create all custom options again.

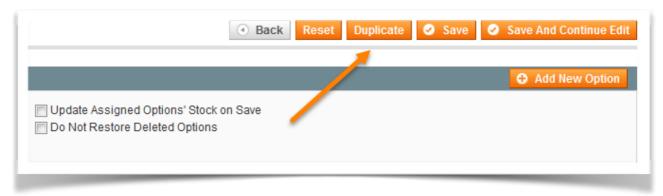

You can select the default value for any custom option (by default, this value will be displayed on the front-end) and specify a configurable custom options description/tooltip.

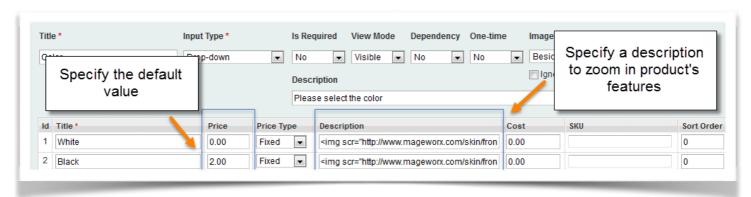

When you are done with specifying the options, assign them to products. Switch to the '*Products*' tab and select the products you need.

Click the 'Save' button to complete.

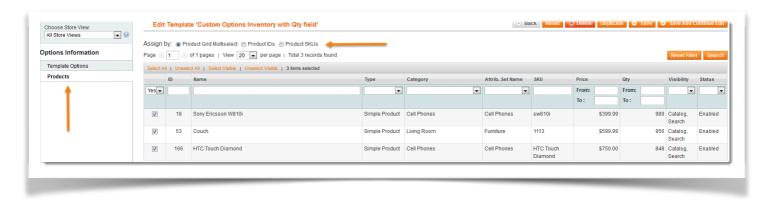

**Note!** You can use the built-in filters to easily find the necessary products.

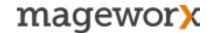

You can also assign templates to products by entering their IDs or SKUs.

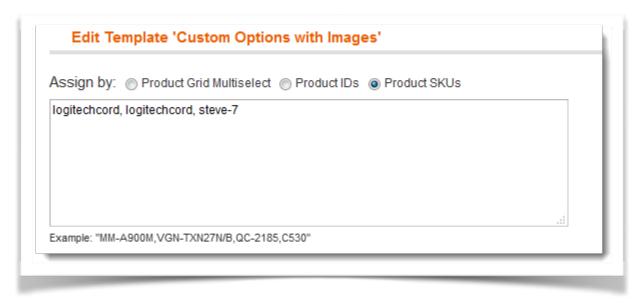

When you assign a template to a big number of products, the system displays the upload progress stats. If the resources of the server are not enough, the system launches a step-by-step process and adds products by parts.

It allows assigning an unlimited number of items hassle-free.

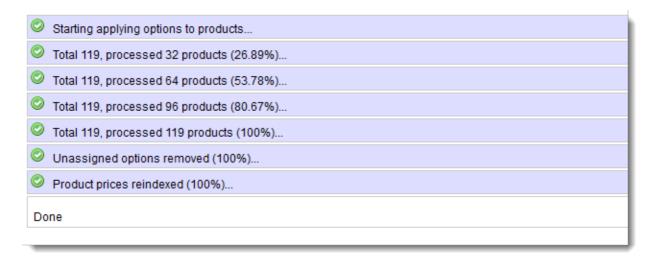

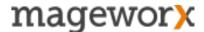

### 3.1 Backup/ Restore Custom Options Templates

Advanced Product Options extension allows you to *Import/Export* templates with all their custom options.

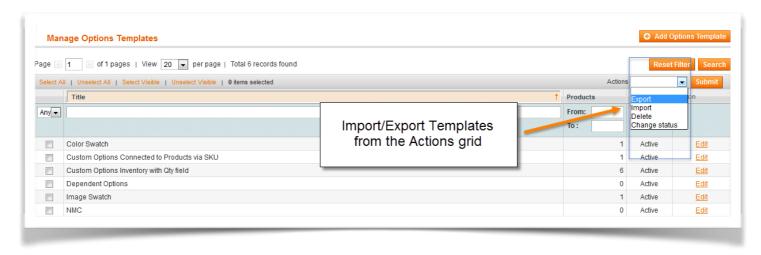

You can export one template or a number of templates in bulk. The templates will be exported as one file, and saved on the hard drive.

This functionality simplifies the process of transferring options templates between different sites. All you need to do is to export templates from one site and import them into another one.

Note! Files can be used for import only within the APO extension.

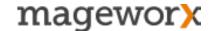

### 4. Custom Options Inventory

Advanced Product Options extension allows you to specify the *available stock quantity* for each custom option's value.

In order to enable custom options' inventory, enable this feature in the extension's settings. When done you will see the '*Qty*' field for each custom options' value.

For example, if you have a custom option 'Color' with 3 values: Red, Green and Blue. You can specify the quantity for each option. The quantity decreases when a customer purchases a product and restores when the order is canceled/ refunded.

You can display the available quantity on the front-end near each option, thus showing your customers how many products with particular custom options are left.

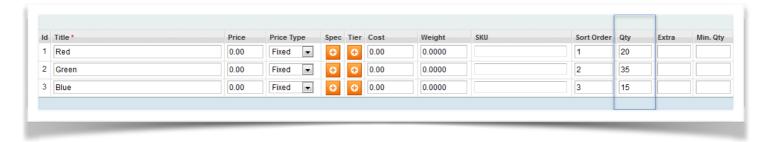

#### **OUT-OF-STOCK OPTIONS**

If a product's option is out of stock, you can hide/disable this custom option on the front-end (automatically when the quantity gets zero). Or you can display the 'Out of stock' label for such options on the front-end. Out-of-stock options can be backordered the same way as backorders for normal products in Magento work.

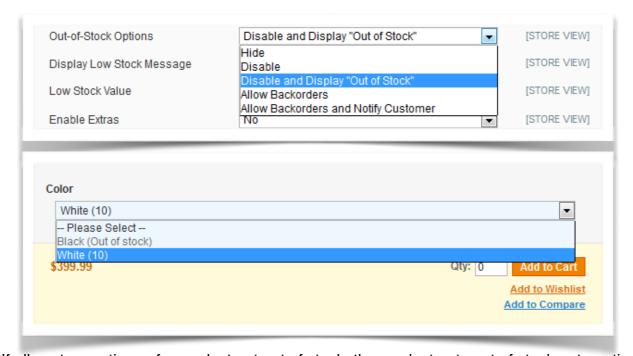

If all custom options of a product get out of stock, the product gets out of stock automatically.

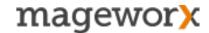

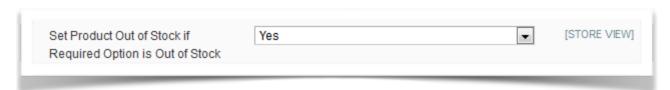

Note! We recommend you to disable this setting as it can affect the overall performance.

#### LOW STOCK OPTIONS

Display the 'Low stock' message for the custom options that are getting low stock. Specify the low stock value, so when the option's inventory gets lower than this value, the option becomes marked as Low Stock.

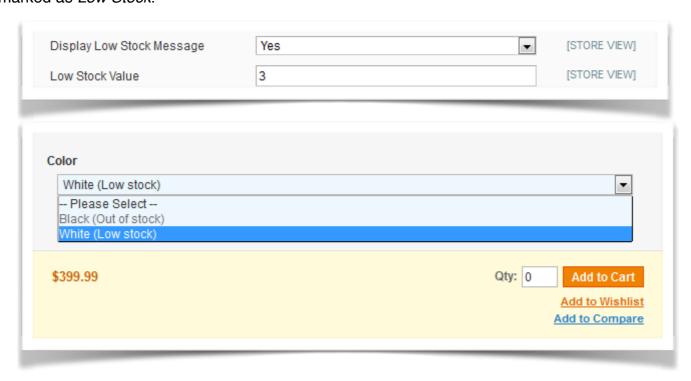

#### **AVAILABLE STOCK OPTIONS**

You may display the available custom option inventory on the front-end.

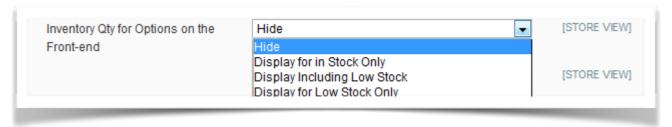

- **Display for in Stock Only** shows the quantity of custom options that are in stock only and ignores the low stock options (if enabled).
- Display Including Low Stock shows in-stock and low-stock options.
- Display for Low Stock Only shows the low-stock options only.

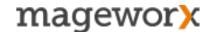

#### MINIMUM & MAXIMUM QUANTITIES FOR CUSTOM OPTIONS

You can specify the minimum and maximum values of custom options allowed for purchase.

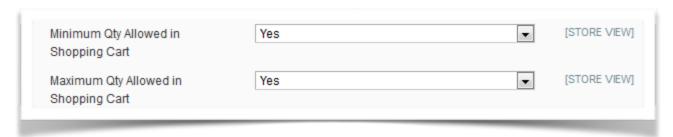

For example, if you specify the minimum value to 2 and a maximum value to 5, a customer will be able to choose only between these quantities on the front-end.

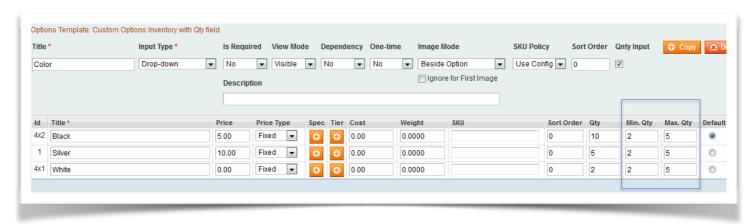

By default, 2 options will be added to the main product Qty field and customers will be able to purchase the product minimum with 2 custom options.

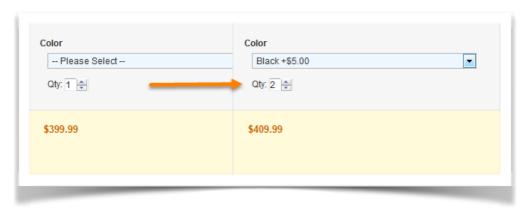

The same rule applies to the maximum value: customers can add no more than 5 options to the cart. If they add more, they will see the corresponding message (see below).

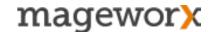

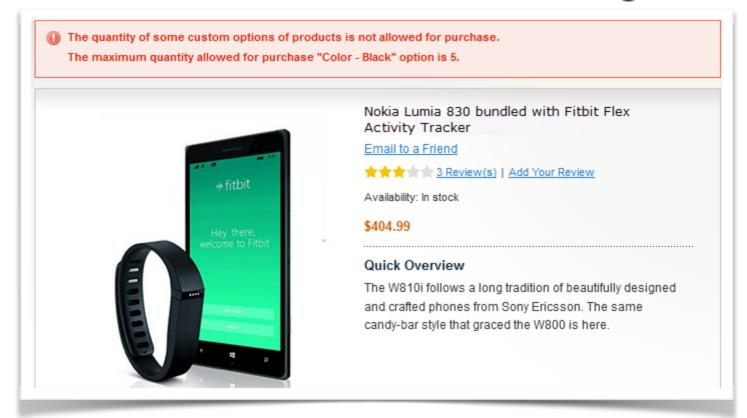

#### Note!

The Qty field won't be updated when you make any changes to the options templates. This is made to ensure that quantities of the options previously assigned to products won't be overwritten.

It guarantees that quantities of custom options will always reflect actual data. However, you can choose the "Update Assigned Options' Stock on Save" when saving a template. In this case, the stock of custom options will be updated for the assigned products as well.

### ASSIGN A CUSTOM OPTION'S INVENTORY TO THE PRODUCT'S INVENTORY

You can connect the inventory of any custom option to the product inventory. First, make sure that you enable the feature in the 'Configuration' tab.

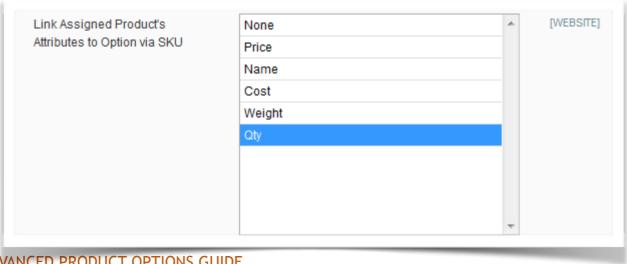

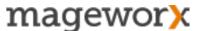

Then, enter a SKU of a product into a SKU field of the custom option. The stock quantity of the product will be copied to the quantity of the custom option and it will be disabled for editing (unless you remove the SKU).

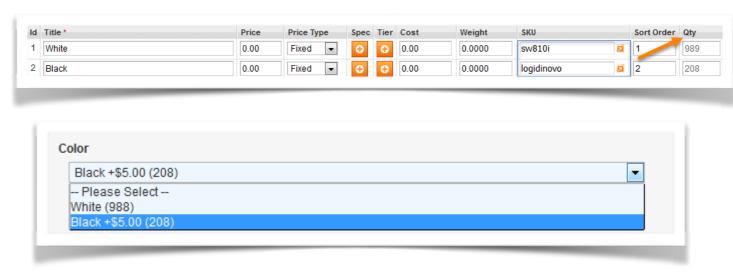

If a customer purchases the linked product, the inventory of this custom option will be changed. If such an order is cancelled, the products and the options former quantities will be restored.

If the option gets out of stock, the connected product will be out of stock too (and vice versa).

In case you enter a wrong SKU, it will be colored in red so you can specify the inventory for the custom option manually.

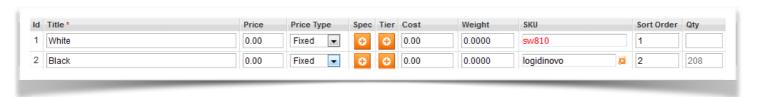

Hit the sign near the SKU filed to open a connected product in a new tab. That can useful if you need to check the product details.

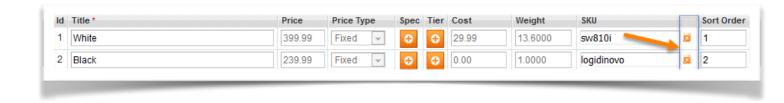

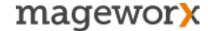

### 4.1 Stock Report

Advanced Product Options extension has a detailed built-in stock report for custom options. With the report you can:

- Get the inventory data for all custom options' values on a site
- Update the stock amount for one option/ a number of options in bulk
- Increase/ decrease the stock value by a specific amount
- Search for out-of-stock or low-in-stock options
- See all the options linked to the products via SKU
- · Click on the product name to edit product in the backend.

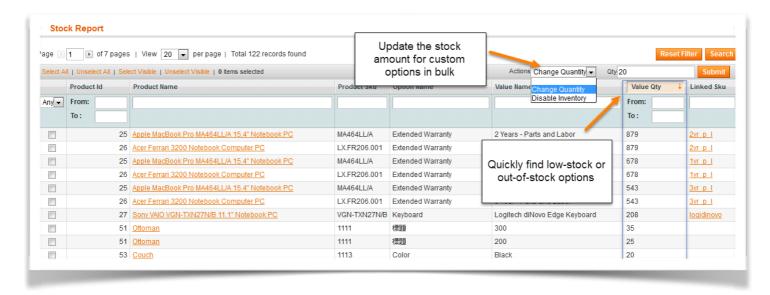

### 4.2 Order Products In Bulk

You can create custom options that update the main product Qty field by a specific amount.

For example, you sell products in packs (5/ 10 items in a pack). You need to add 5 or 10 items to the cart when the appropriate option is selected.

For this, enter x5 and x10 to the *Extra field* for each appropriate option's value in the back-end.

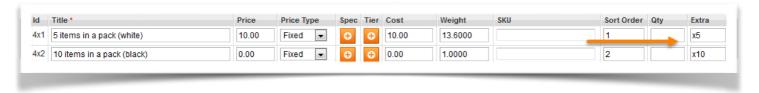

When a customer chooses the option '5 items in a pack', the main Qty field on the front-end will be updated to 5. If a customer chooses several options with the 'x' feature, all the amounts will get summed and added to the main Qty field.

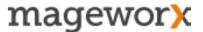

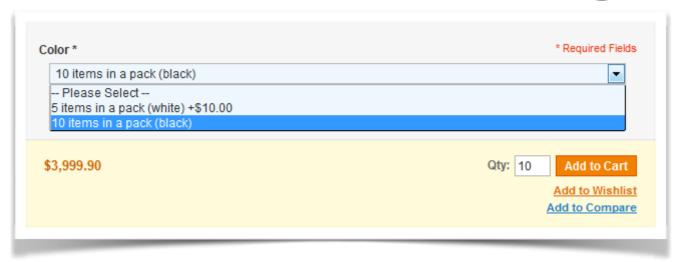

## 4.3 Quantity Field For Custom Options

Let your customers enter the quantity of each custom option they want to order.

For example: you offer a charger as a custom option for every cell phone you are selling. With the enabled Qty field, your customers can order 1 cell phone and 2 charges.

First, enable the setting in the 'Configuration' tab. After that you will see the *Qnty Input* checkbox, which enables the Qty field on the front-end.

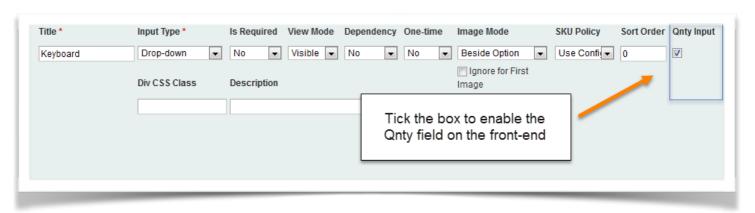

You can also change the 'Qty' label. Jump to the 'Configuration' tab and change the 'Default Option Qty Field Label'.

When the Qnty Input is enabled, customers can add any quantity of custom options they need.

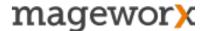

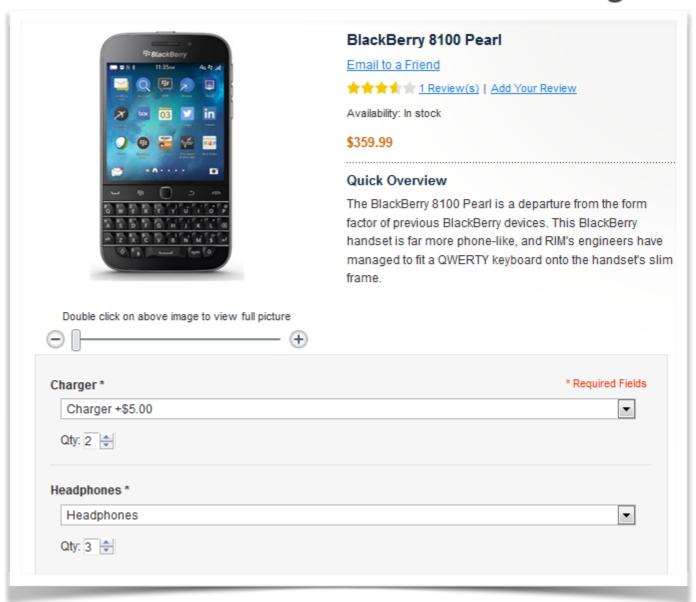

Advanced Product Options extension also shows custom option's quantity and the price on the cart page.

Thus, customers can see what custom options are added, their quantity and price.

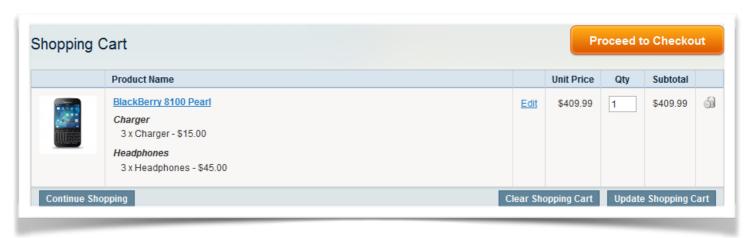

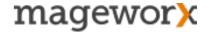

Enable the 'Show Qty per Option in Cart' setting and the custom options will be displayed on the last checkout step.

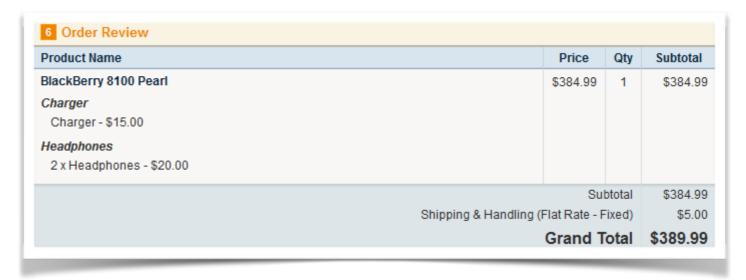

Orders, Invoices, Emails Notifications will also show up the custom options.

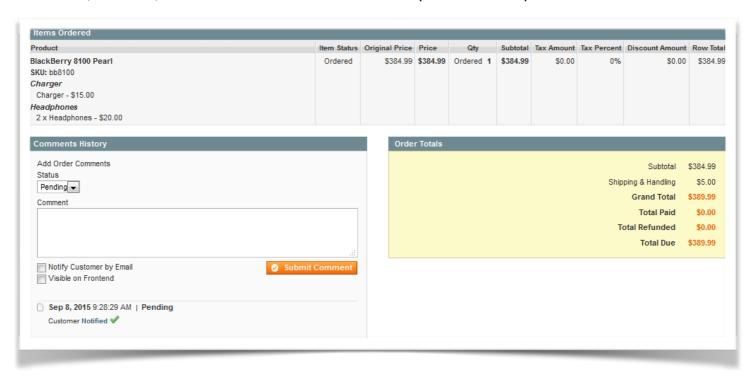

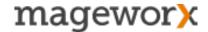

### 5. Dependent Custom Options

With Advanced Custom Options extension you can create dependent custom options. First jump to the 'Configuration' tab and enable 'Dependent Custom Options'. When done, you will see the new fields and actions:

- Dependency NO, OR, AND
- Option's ID shows the ID of an option's value. You can use these IDs to enter them manually
  in the 'Children' field to make options dependent.
- 'Children' field is for entering the IDs of dependent options. You can manually enter the options' IDs (separated by commas) or use the button near this field and select dependent options from the hierarchical tree.

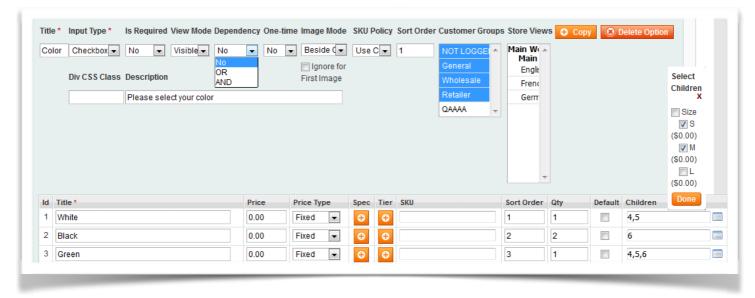

#### **Dependency:**

#### **AND**

- Option A (parent)
- Option B (parent)
- Option C (child)

When A AND B are selected, option C is available.

#### **OR**

- Option A (parent)
- Option B (parent)
- Option C (child)

When A OR B are selected, option C is available. Below you will find the template with enabled dependent options.

For example, you sell T-shirts with 2 options – color (parent) and size (child). When you set the dependency Or, customers can select the 'Size' option only when they choose the 'Color' option. If they choose 'White' color then 'S' and 'M' sizes will be available. If they choose 'Black' color then 'L' size gets available. Thus, you can specify the quantity for the selected options.

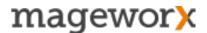

If you have a limited quantity of White – L T-shirts, you can enter the quantity in 'L' option (dependent option). In this case, you create a stock value for a combination of options.

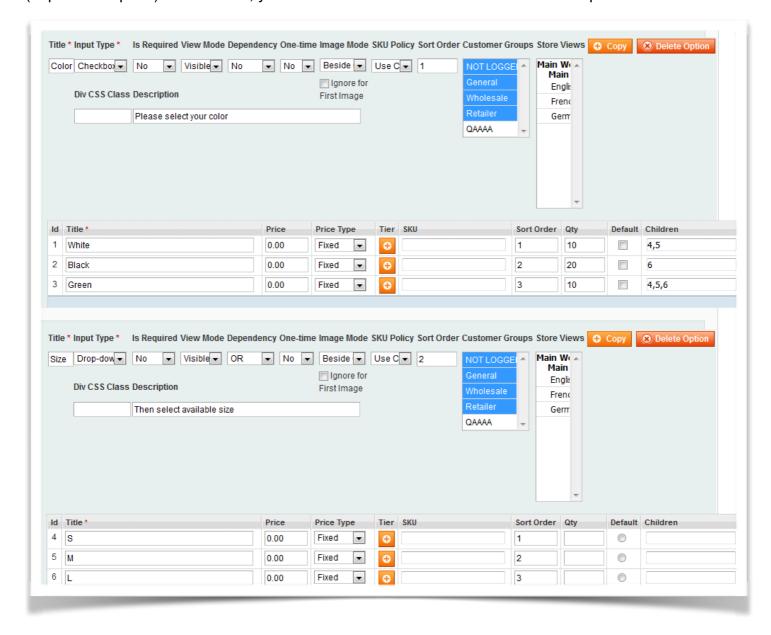

All types of custom options can be dependent. *Drop-down, Radio-button, Checkbox* and *Multi-select* types can be parent options.

Moreover, you can hide dependent custom options on the front-end unless customers select parent options.

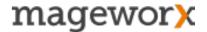

### 6. Color/Image Swatch

*Color/ Image* swatch allows you to create a visual presentation of a product's custom options. Thus with this feature you can:

- Upload multiple images to a custom option's value.
- Replace a product's image with a custom option's one.
- Replace a product's gallery with option's images and append images to a product's gallery.
- Specify color's hash code to use custom options as a color swatch.
- Combine several images by placing one image over another.
- Display images instead of custom options on the front-end.

First, you should enable the setting. Go to *System - Configuration - Enable Image Mode*. It will add a new setting '*Image Mode*' for every option:

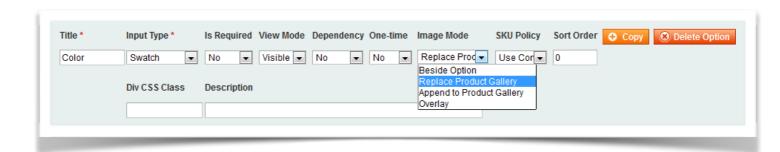

The setting specifies how the option's image should be displayed on the front-end.

- Beside Option display images as thumbnails near the option.
- Replace Product Gallery display option's images instead of the product image.
- Append to Product Gallery adds option's images to the product's images.
- Overlay place one image over another (apply a wording print design over a T-shirt).

If you need to display a small thumbnail near the option and append other images in the product's gallery or replace the gallery, you can ignore this mode for the first uploaded image:

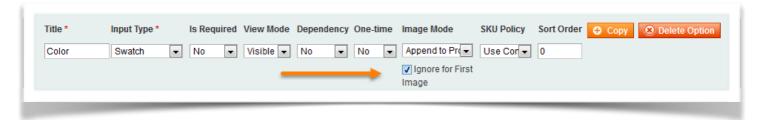

Image mode works for all types of custom options. You can upload multiple images for a drop-down, radio-button or a checkbox input type.

**Note!** When you upload multiple images for a drop-down, they will appear above/below the drop-down on the front-end.

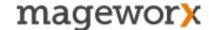

## 6.1 Swatch Input Type

With the Swatch type the color's (image's) thumbnail will be displayed instead of the custom options. When a color (image) is clicked on the front-end, it selects an appropriate custom option's value and replaces the product's main image with an option's image.

Color swatch allows you to specify color's hash code to display color's thumbnails on the frontend. The size of the thumbnails can be adjusted in the 'Configuration' tab (by default it's 70 px).

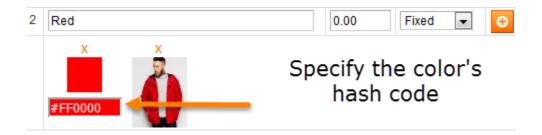

On the front-end, the main product's image is switched when the color is selected:

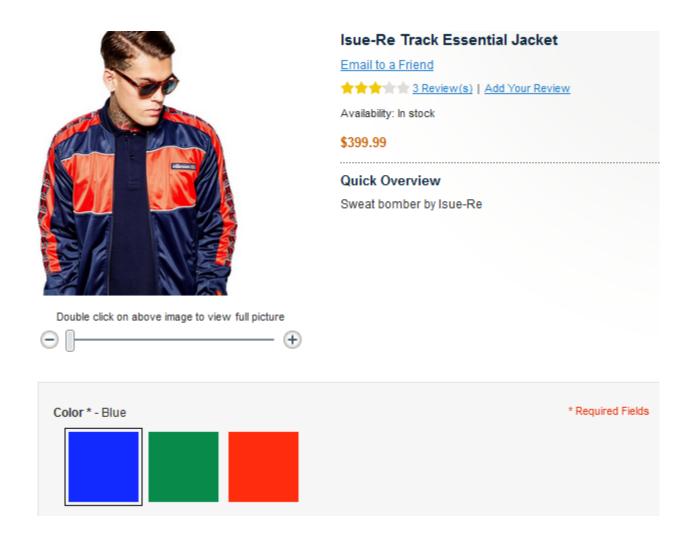

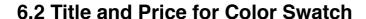

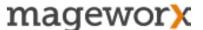

To show the *title & price* of color swatch, enable the corresponding option in the template section or right on the Product Edit page.

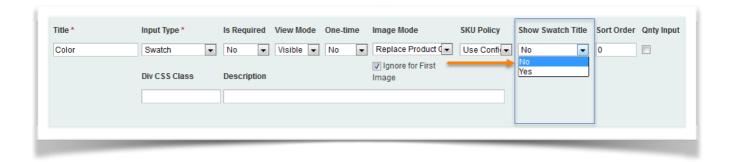

**NOTE** The option displays the price of a custom option even if it has the 0.00 value.

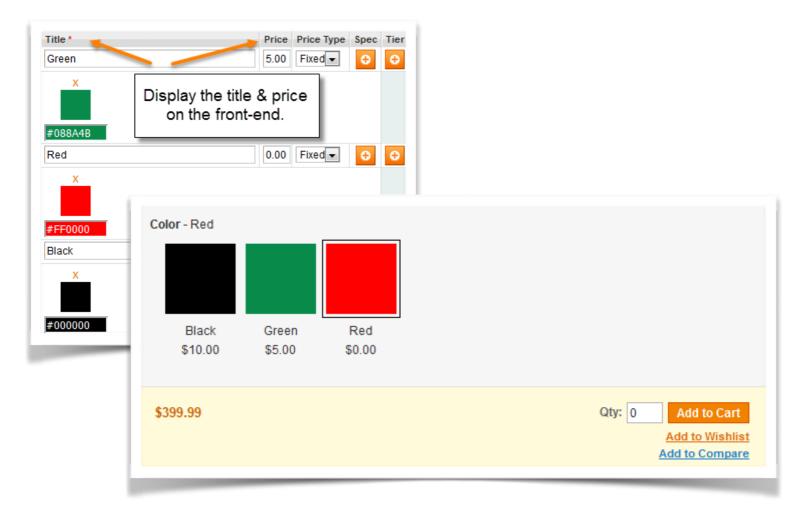

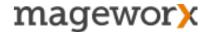

### 6.3 'Swatch Multi Select' Input Type

Customers will be able to choose several values of the swatch option on the front-end. By default, the first image will replace the main product's image.

If you need to use the first image as a color's thumbnail, you should use the setting 'Ignore for First Image'. In this case the second image will be used for replacing.

### 6.4 Overlay Image Mode

With this mode each next selected image will overlay the main (and the previous ones) product image.

This feature is useful when you let customers create their own item design, like applying a wording print design over a T-shirt.

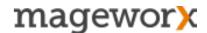

### 7. Pricing

Advanced Product Options lets you set and customizes a cost for any custom option hasslefree. Create a better pricing strategy with the following pricing options:

### 7.1 Absolute Prices

You can enable Absolute Prices for every custom options template or per product. This makes possible to create custom options with a normal and an absolute price.

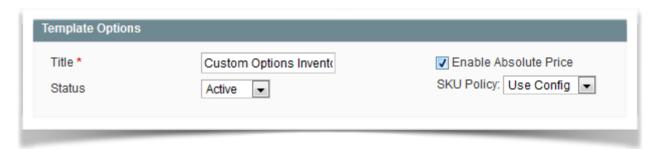

If enabled, custom option's price replaces a product's price. **For example**: a product costs \$20 and an option's price costs \$10. When a customer selects the option, the product's price changes to \$10. Which means that the option's price replaces the product's price.

**Note!** The same product can't have options with normal and absolute prices at the same time. If you enable Absolute Price, all the options will behave as options with absolute prices.

### 7.2 Tier Prices

To enable Tier Prices go to *System – Configurations – Enable Tier Price*. The feature works the same way as it does in the default Magento. You can setup Tier Prices either on the options template page or on the product edit page.

When the setting is enabled, you can add Tier Prices for each custom options value:

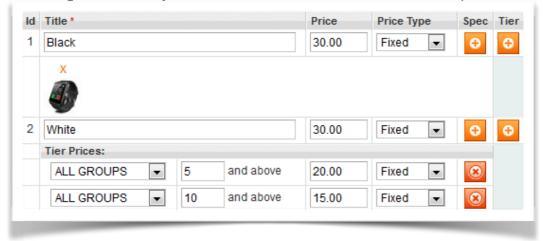

Tier Prices can be set fixed or percentage. You can add Tier Prices for specific customer groups if necessary.

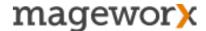

Tier Prices on the front-end:

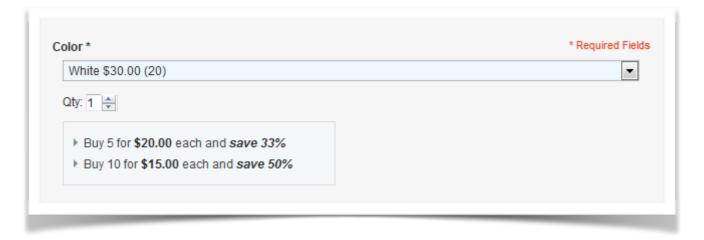

### 7.3 Special Prices

To enable Special Prices go to *System – Configurations – Enable Special Price*. After that you can add Special prices for each value of custom options:

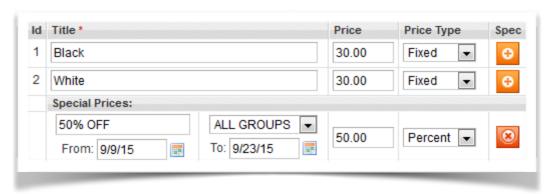

Special Prices can be set fixed or percentage. You can also set Special Prices for specific customer groups and specify dates when the price should be active.

### 'STARTING AT' PRICE PREFIX

You can enable the 'Starting At' price prefix for a product's price if it has custom options with prices. Go to <u>System – Configuration – Catalog - Enable 'Starting at' Price Prefix</u>. It gives your customers understanding that the price is configurable and can be higher.

The feature works only when the options template is required and custom options have price value:

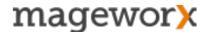

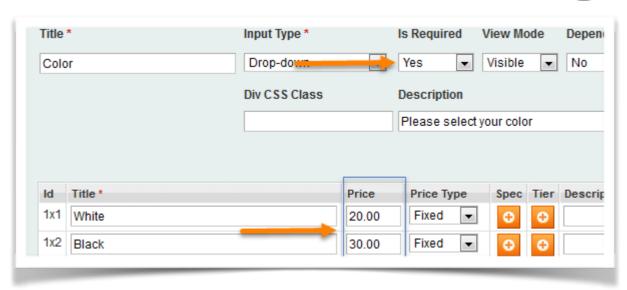

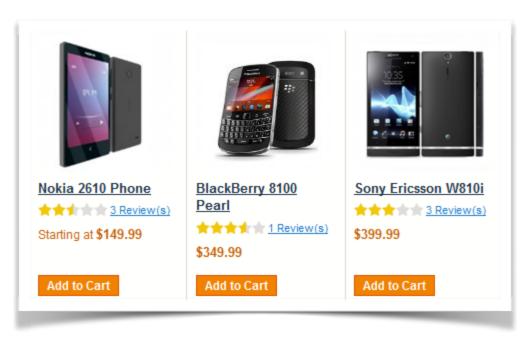

## 7.4 Text Option With Price Per Character

Add a new price type – *Fixed per Character* – for the *Text Input Type* (*Field* and *Area*).

This feature can be of a great help if you want, for example, to charge extra for a wording print over a T-shirt that will be designed by your customers.

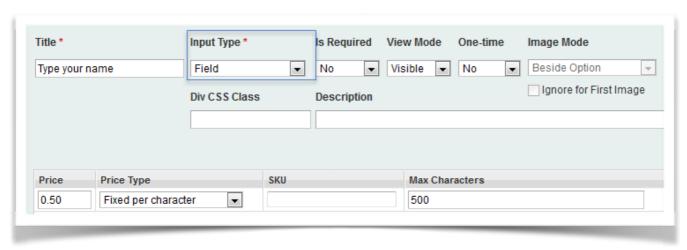

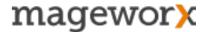

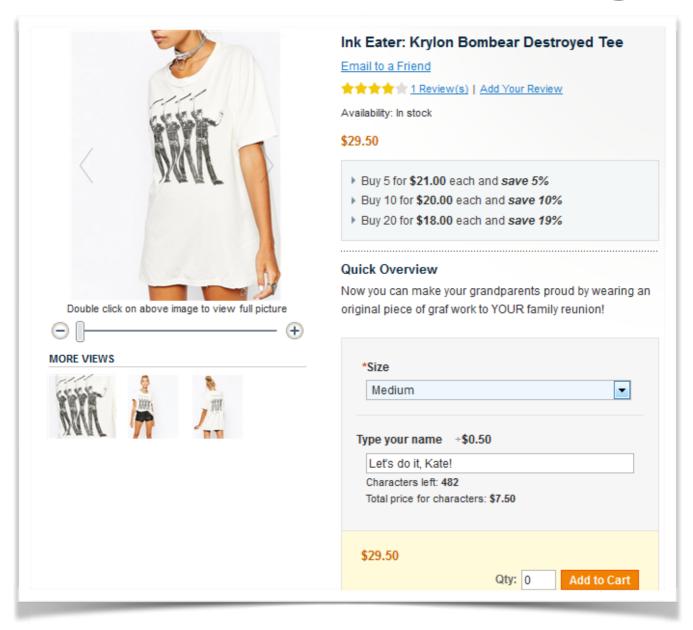

## 7.5 Option's Price Based On Options

Add **Percent based on options.** This way, you will calculate % based on the price of other custom options (not on the base price).

For example:

Base price: \$0.00 Size A: +\$20.00 Color X: +10%

**Default Magento calculates** like this: 10% of base price 0.00 = 0. Total is \$20.

APO calculates: 10% of base price AND a size price. 10% of \$20 = Total is \$22

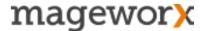

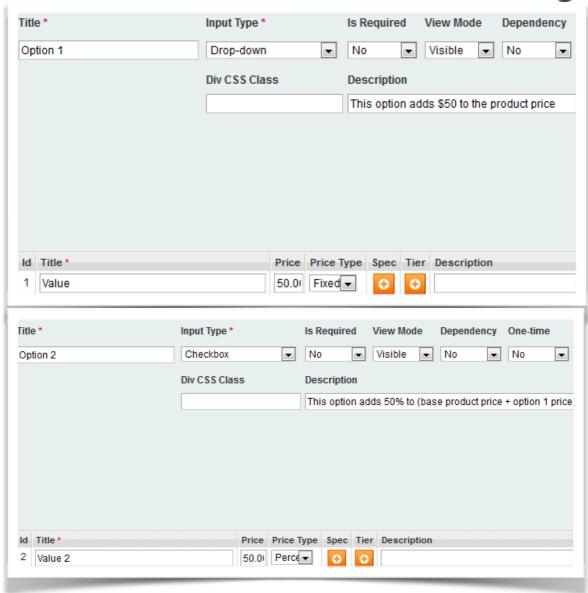

## 8. Customer Groups

Advanced Product Options extension allows you to create custom options visible only for specific customer groups. It lets you segment your store audience and provide more personalized offers.

For example, you can provide different prices of custom options for different customers or offer different products' configurations for different customer groups.

To enable the feature jump to *System – Configuration - Enable Custom Options for Customer Groups*. When enabled, you will see 'Customer Groups' setting for each custom option in the back-end.

The customers who do not belong to the selected groups won't see custom options.

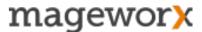

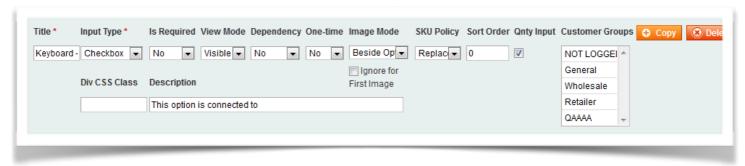

## 9. Weight for Custom Options

Specify a weight for each custom option value. The weight can be added to a product's weight or replace it when the custom option is selected. With the feature you can add weight to custom option, thus affecting the shipping costs. You can specify weight either when you create/edit a template or a product.

If you enable Absolute Weight, it will replace the product's weight with the option's one (when

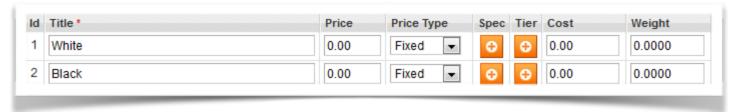

selected). You can also enable Absolute Weight for each template/product separately.

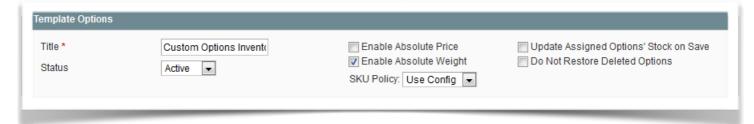

## 10. Cost for Custom Options

Cost feature lets you specify the cost for each custom option value that will be added to the product's cost. In this case, you can track the final cost of your products correctly.

You can enable/disable the feature in the back-end.

## 11. SKU Policy

SKU Policy feature lets you determine how the SKU of purchased products with custom options will be formed in the order. The point is that if a custom option has a SKU, Magento will add it to the product's SKU in the order.

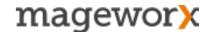

That can trigger issues if you export orders in the 3d party systems, because they won't be able to find a product with 'bb8100-WhiteSKU' to update it correctly.

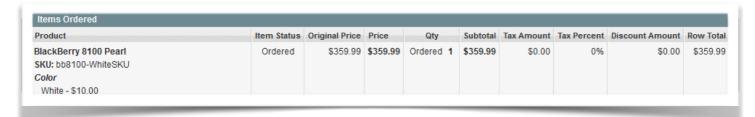

Advanced Product Options offer a *SKU Policy* with several solutions:

1. Replacement Mode replaces the product's SKU with the option's one in the order.

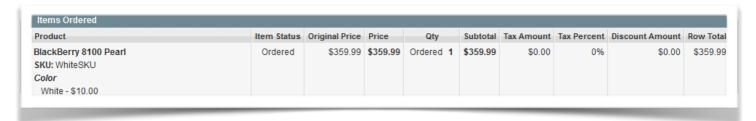

**2. Grouped Mode** transforms custom options into separate items in the order and replaces the product with custom options.

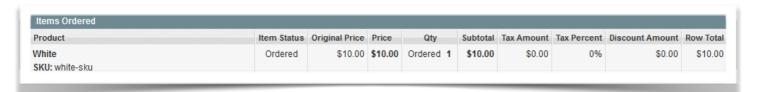

**3. Independent Mode** transforms custom options into separate items in the order to keep the product in the order.

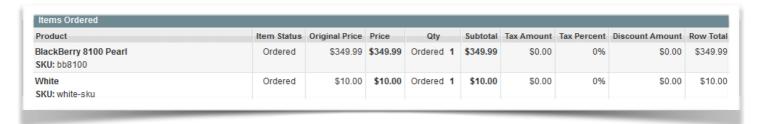

You can select the mode in the 'Configuration' tab or per each option separately. It's possible to apply the SKU Policy to the order view or to the cart and order view. Thus, you get a full control of how you need to display custom options with SKUs in the order.

**Note!** SKU Policy doesn't create extra products in the catalogue. That's why the SKU Policy only works when an option is linked to the product that already exists in the catalog. The feature works with custom options with SKUs only. The SKU Policy can be applied to the cart to display custom options as single products in the cart.

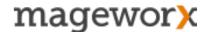

The product linked to your main product via SKU should not have custom options. Otherwise, the SKU Policy won't be applied.

### 12. Multi-Store Support

Similar to the standard Magento multi-stores support, Advanced Product Options allows you to translate custom options templates to different languages and specify appropriate translations for each store view.

Create custom options for particular store views. For this you need to select necessary store views for each custom option. When editing an option's template you can switch a store view in left drop-down and specify the appropriate value for the targeted store view.

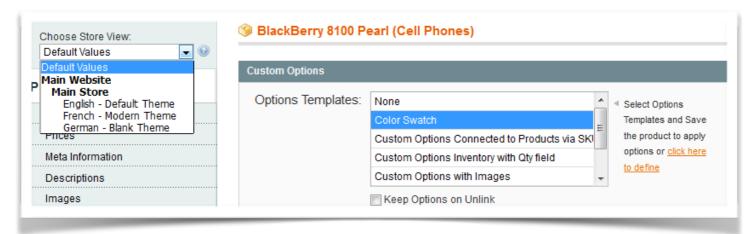

**Note!** You can translate only option's title, option's description, view mode, titles and prices of the option's values.

If you need to hide several options on a specific store view, you should choose 'View Mode=Disable' for them. You can do this on a template level as well.

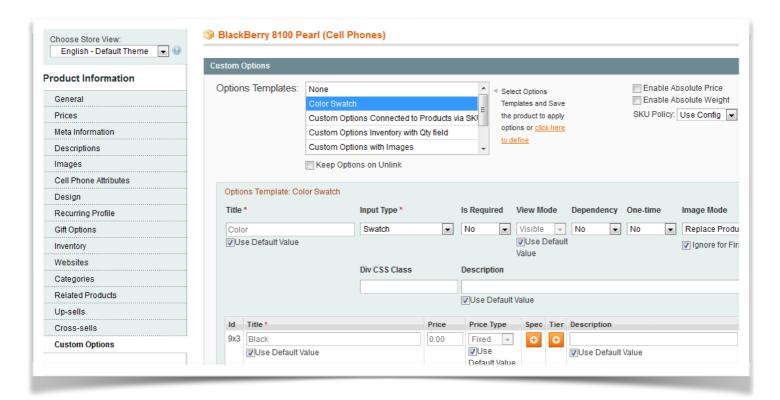

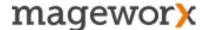

### 13. Catalog - Manage Products

If you need to specify the option's template separately, just for one product, go to <u>Catalog –</u> Manage Products – select a product – Custom Options tab.

You can select and apply one of the created custom option templates to the product. Once you've chosen the template, hit the 'Save' button.

The custom options from the template will be displayed on the front-end of the product page.

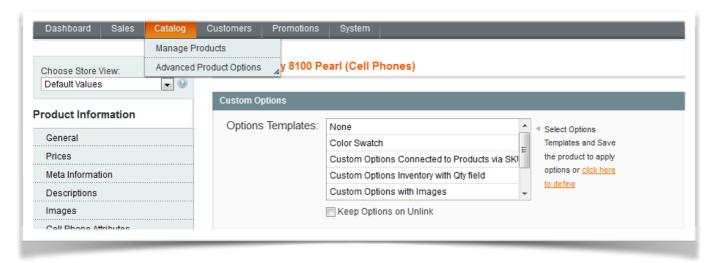

To create a new template, hit the 'Click here to define' link and you will be redirected to the 'Manage Options Templates' page.

To add new options manually hit the 'Add New Options' button and you will see the default settings available for custom options.

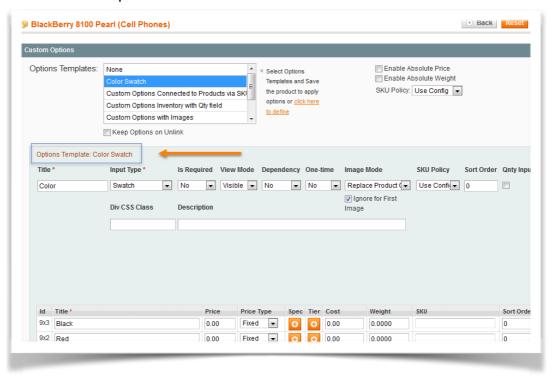

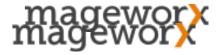

The template's name which custom options belong to appears when you add one of the already created options templates.

**Note!** Templates' options for the product view have different IDs (9x3, 7x4 and etc.), where '9' is the ID of the template.

### KEEP OPTIONS ON THE "UNLINK" FEATURE

You can find this feature below the templates list in the 'Options Templates' column.

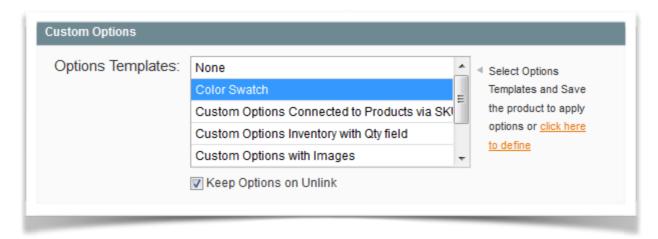

The feature is used when it's necessary to keep all the options of an assigned template after removing the connection between a product and this template.

Commonly, if you remove the product from the template, all the options of this template will be removed from the product as well. However, if you need to keep these options you should do the following: select <u>'Keep Options on Unlink'-> deselect the template in the 'Options Templates' area -> hit the 'Save'</u> button.

**Note!** If you assign a template to a product and then change the options of the template directly on the product page, all your changes will be reverted to the original values in the next template update. You should unassign the template using the 'Keep Options on Unlink' in this case.

**Note!** If you assign a template to a product and then remove some options of the template directly on the product page, all your removed options will be restored in the next template update. You should use 'Do Not Restore Deleted Options' checkbox when saving the template. It won't restore the options that were removed on the product page.

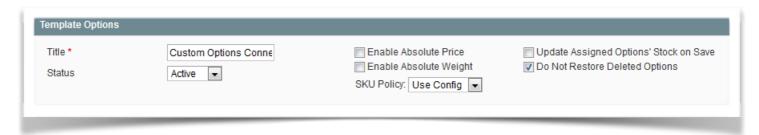

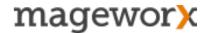

### 14. Import / Export

Advanced Product Options supports standard Magento import/export functionality. You can export all new features that APO adds to standard custom options: a default option's value, an option's description, dependent options etc.

To create a .CSV file for import products with custom options, you can export them first to check how custom options are added in a CSV file. You can do this here: <u>System – Import/Export – Export – select products entity type - a CSV format for export - and download a file.</u>

Note! Options are imported/exported with a connection to custom option templates.

## 15. Description of Custom Options

You can add the description for the entire option and for each option's value. With the extension you can:

- Show the descriptions as a plain text or as a tooltip on the front-end.
- Configure the descriptions in the back-end separately for the entire option and for the option's value.
- Use HTML tags in the descriptions.
- Choose how you would like to enter the descriptions: Text field, Text area or using the WYSIWYG.

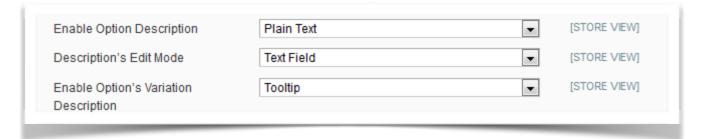

#### **WYSIWYG**

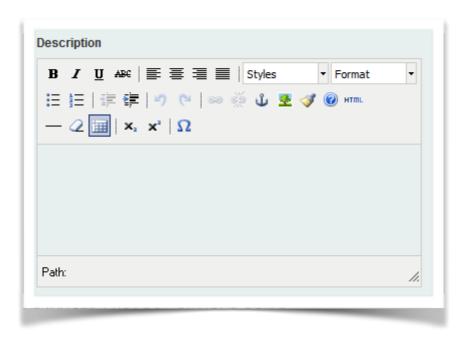

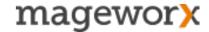

### **TEXT AREA**

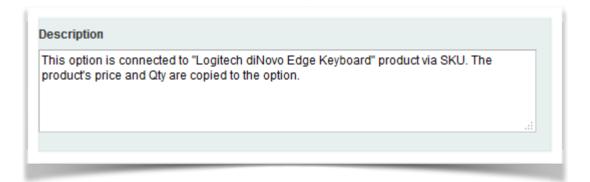

### **TEXT FIELD**

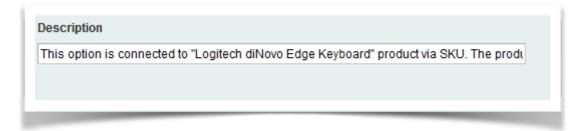

#### On the front-end:

### Plain Text

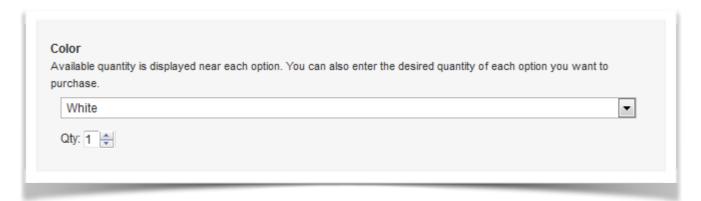

# **Tooltip**

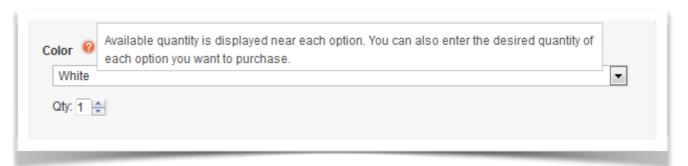

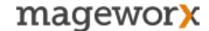

### 16. General Settings

You can find all extension's settings here: <u>System – Configuration – MAGEWORX – Catalog – Advanced Product Options</u>.

- Enable enables/disables the extension
- Enable Dependent Custom Options enables/disables the functionality of dependent custom options
- Hide Dependent Custom Options hides/shows dependent custom options on the front-end.
   When set to 'Yes', dependent options will be hidden on the front-end unless customers select parent options (dependent will be shown after that)
- Enable UPC shows the Universal Product Code.
- Enable Weight/ Cost enables/disables the ability to enter weight/ cost for custom options
- Enable 'Starting At' Price Prefix enables/disables the 'Starting At' message before a product's price on the category page if the product has custom options with price
- Enable Special Price enables/disables the ability to add special prices for each value of the custom options
- Enable Date for Special Price allows you to specify dates for special prices
- Enable Tier Price adds tier prices for each value of the custom options
- Linked Assigned Product's Attributes to Option via SKU specify what product's attributes should be copied to the option's ones when they are connected via SKU. If none is selected, nothing will be copied from the linked products to the option

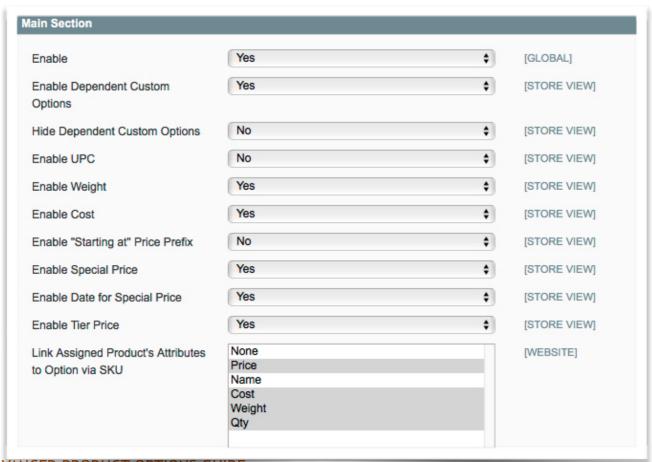

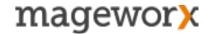

- Enable Option's Description enables the description field for the entire option. You can also choose how the description will be shown on the front-end: as a plain text or tooltip
- Description's Edit Mode changes the way how you enter descriptions in the back-end. You can enter it either in a text field/area or using WYSIWYG
- Enable Option's Variation Description enables the description field for each value of an option.
   You can also choose how the description will be shown on the front-end: as a plain text or as a tooltip
- Enable Option SKU Policy enables/disables the SKU Policy functionality
- Default Option SKU Policy select a default mode for the SKU Policy
- Apply Option SKU Policy to choose where the SKU Policy should be applied: order view only
  or cart and order view
- Enable Custom Options Inventory enables/disables stock quantity feature for custom options
- Set Product Out of Stock if Required Option is Out of Stock if all custom options of a product get out of stock, the product gets out of stock automatically
- Inventory Qty for Options on the front-end displays/ hides the available quantity of custom options

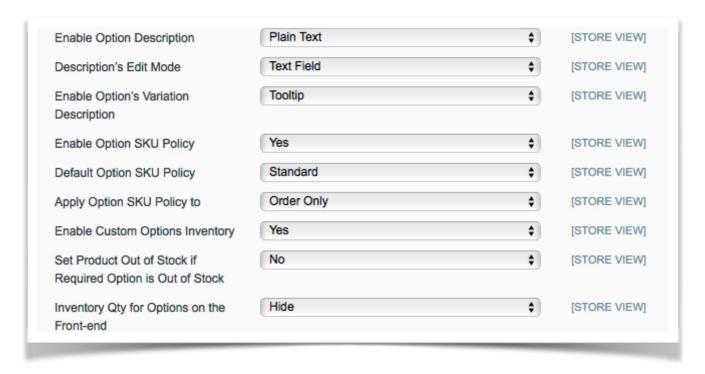

- Out of stock Options hide/disable/display 'Out of Stock' message/ allow backorder
- Display Low Stock Message display the 'Low stock' message for the custom options that are getting low stock
- Low Stock Value specify the low stock value, so when the option's inventory gets lower this
  value, the option becomes low stock
- Enable Extras enables/disables the option to order custom options in bulk
- Enable Qnty field for custom options on the front-end enables/disables the ability to show Qnty field for custom options on the front-end

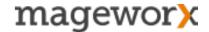

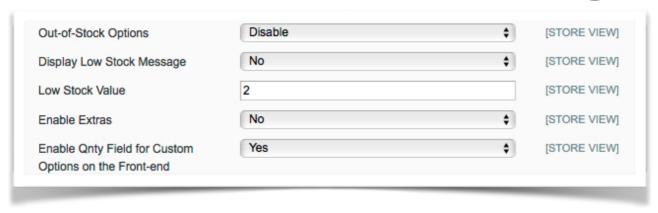

- Default Option Qty Field Label specify a default label for Qnty field for custom options on the front-end
- Show Qty per Option in Cart displays/hides the ordered quantity of custom options at cart page
- Minimum Qty Allowed in Shopping Cart allows to set a minimum quantity of custom options allowed for purchase
- Maximum Qty Allowed in Shopping Cart allows to set a maximum quantity of custom options allowed for purchase
- Enable Pre-populating Text for Input Options enables/disables a default text for input options
  on the front-end. Example, if it's enabled you can specify a default text, which will appear inside
  of the field option

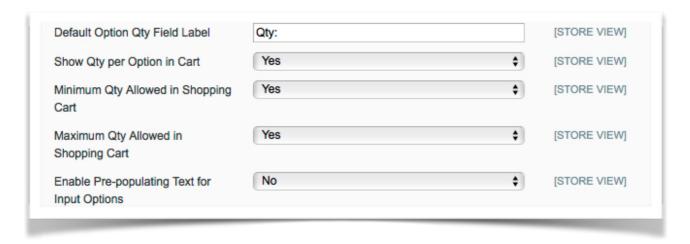

- Enable Specifying CSS Class in Option Div allows you to enter a specific CSS class for each option
- Enable Custom Options for Customer Groups enables/disables possibility to assign custom options to customer groups
- Enable Custom Options for Store Views enables/disables the possibility to assign custom options to different store views
- Size of Thumbnails specifies the size of options' images on the front-end
- Enable Image Mode when enabled you can specify how the option's image should be displayed on the front-end
- Images above options choose whether to show images above custom options or below them

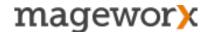

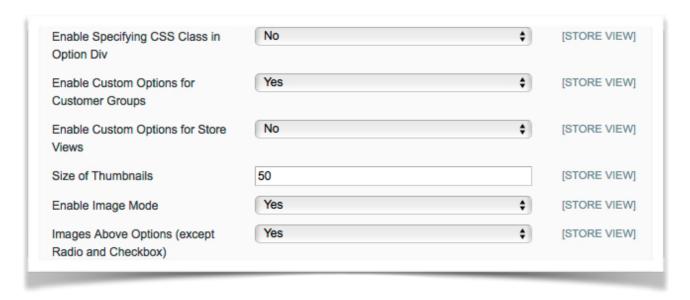

### Compatibility with the Instant Cart extension

Instant Cart extension adds AJAX pop-up when a customer adds products to cart. It's fully compatible with all Advanced Product Options features. You can see below how the pop -up looks when a customer adds the product with dependent custom options (Qty input is enabled) to cart from a category page:

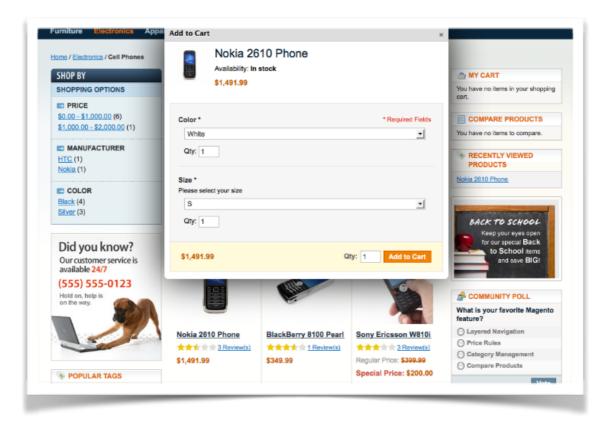

### **GOT QUESTIONS?**

MageWorx offers FREE lifetime support and updates for any extension developed for Magento.

If you need support related to MageWorx extension usage, feel free submit a ticket from <a href="http://support.mageworx.com">http://support.mageworx.com</a>

### **GETTING HELP WITH MAGENTO**

MageWorx offers outstanding services developing custom tailored solutions for Magento platform to attain your eCommerce objectives.

Our professional impassioned team provides profound and custom oriented development of your project in a short timeframe. You are most welcome to contact us at <a href="mailto:sales@mageworx.com">sales@mageworx.com</a>

Copyright © 2016 MageWorx